# PowerSHAPE 2016 R1 Tutorials Manual

**Surface Modelling** 

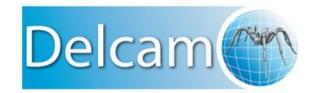

Copyright © 1982-2015 Delcam Ltd. All rights reserved.

Delcam Ltd has no control over the use made of the software described in this manual and cannot accept responsibility for any loss or damage howsoever caused as a result of using the software. Users are advised that all the results from the software should be checked by a competent person, in accordance with good quality control procedures.

The functionality and user interface in this manual is subject to change without notice in future revisions of the software.

The software described in this manual is furnished under licence agreement and may be used or copied solely in accordance with the terms of such licence.

Delcam Ltd grants permission for licensed users to print copies of this manual or portions of this manual for personal use only. Schools, colleges and universities that are licensed to use the software may make copies of this manual or portions of this manual for students currently registered for classes where the software is used.

#### Acknowledgements

This documentation references a number of registered trademarks and these are the property of their respective owners. For example, Microsoft and Windows are either registered trademarks or trademarks of Microsoft Corporation in the United States.

#### **Patent Information**

Emboss functionality is subject to patent number GB 2389764 and patent applications US 10/174524 and GB 2410351.

Morphing functionality is subject to patent application GB 2401213.

PowerSHAPE 2016 R1. Published on 15 July 2015

# Contents

# **Surface Modelling Tutorial**

| Saving a project file                      | 2  |
|--------------------------------------------|----|
| 1. Import the model                        |    |
| 2. Save a project                          |    |
| Using surface modelling                    |    |
| 3. Start surface modelling                 | 4  |
| Fixing undercut areas                      | 6  |
| 4. Check for badly trimmed surfaces        | 6  |
| 5. Check the model for undercuts           | 10 |
| 6. Fix the undercut areas                  |    |
| Changing the draft angle of a surface      | 21 |
| 7. Create a draft curve on a surface       | 21 |
| 8. Use a draft curve to limit the surface  | 24 |
| 9. Check the radius of the fillet surfaces | 29 |
| 10. Delete surfaces                        |    |
| 11. Create a workplane                     |    |
| 12. Create a draft surface                 |    |
| 13. Create a fillet surface                |    |
| Removing the holes from the model          |    |
| 14. Blank the large circular holes         |    |
| 15. Use Make watertight to close gaps      |    |
| 16. Exit Surface modelling                 | 59 |
| Summary                                    | 60 |

2

# **Surface Modelling Tutorial**

# Saving a project file

### 1. Import the model

1 If you are not already running **PowerMILL**, double click on the PowerMILL icon shown below to run the program.

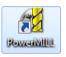

- 2 Click File.
- 3 Click Import Model.

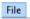

| Open Project           | Ctrl+0                                                                                                    |
|------------------------|----------------------------------------------------------------------------------------------------|
| Open Project Read-Only |                                                                                                    |
| Close Project          |                                                                                                    |
| Save Project           | Ctrl+S                                                                                                    |
| Save Project As        |                                                                                                    |
| Save Template Objects  |                                                                                                    |
| Import Model           |                                                                                                    |
| Export Model           |                                                                                                    |
| Extract Electrode      |                                                                                                    |
| Examples               |                                                                                                    |
| Print Preview          |                                                                                                    |
| Print                  | Ctrl+P                                                                                                    |
| Recent Projects        | •                                                                                                    |
| Recent Models          | •                                                                                                    |
| Delete All             |                                                                                                    |
| Exit                   |                                                                                                    |
|                        | Open Project Read-Only<br>Close Project<br>Save Project<br>Save Project As<br>Save Template Objects<br>Import Model<br>Export Model<br>Extract Electrode<br>Examples<br>Print Preview<br>Print Preview<br>Print<br>Recent Projects<br>Recent Models<br>Delete All |

The Import Model dialog is displayed.

4 Browse to the following file:

#### \*\PS-TutorialsXXXXX\common\_files\

#### pmill\s\_mod\dgk\surface\_modelling.dgk

where XXXXX is the version number of the PS Tutorials and \* is the drive on which PS Tutorials is installed.

5 Click Open.

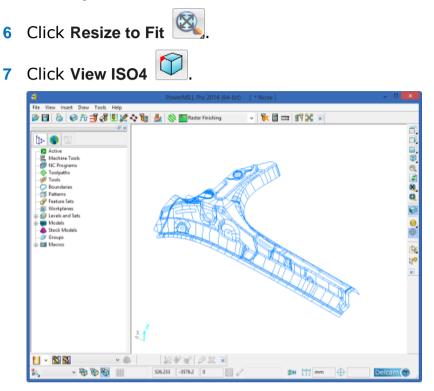

### 2. Save a project

1 Click File.

2 Click Save Project As..

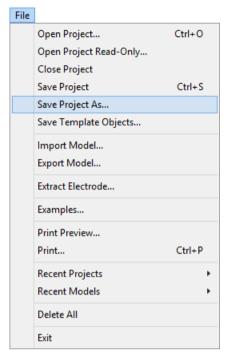

- **3** Enter **pmillexample** for the name of the project.
- 4 Click Save.

# Using surface modelling

### 3. Start surface modelling

2 The tree should look like the image shown below:

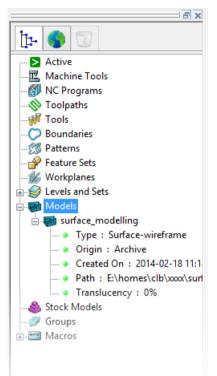

- 3 Right mouse button click on surface\_modelling
- 4 Click **Surface Modelling...** on the popup menu.

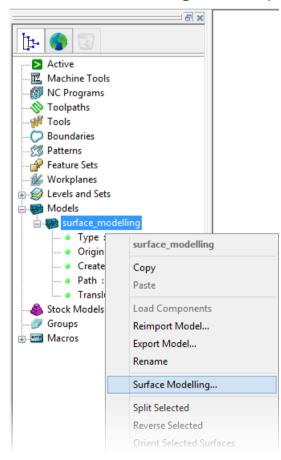

### 5 Click Yes.

8

The model will now be transferred into the surface modeller.

- 6 Click View ISO4
- 7 Click Shaded View

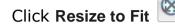

9 Click anywhere in the graphics window to deselect the model. The model is displayed in the graphics window, shown in the image below:

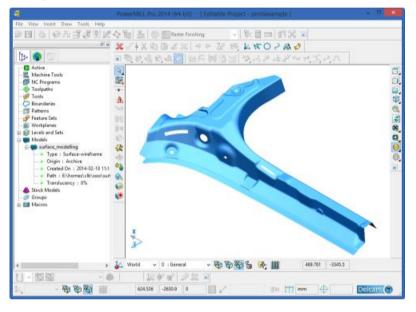

# **Fixing undercut areas**

### 4. Check for badly trimmed surfaces

1 Click **Select** using the right mouse button. The **Selection** flyout is displayed.

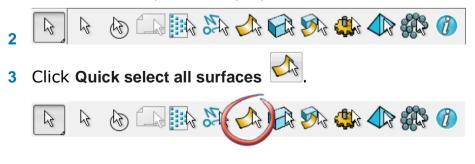

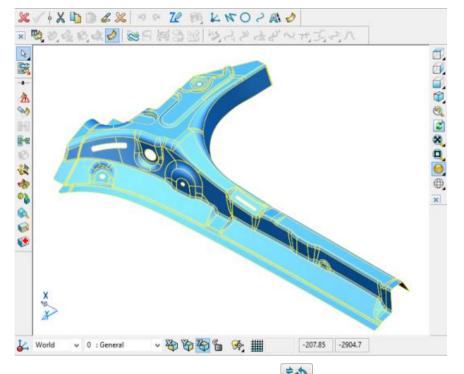

The surfaces on the model are selected.

4 Click **Show General Edits Options** using the right mouse button.

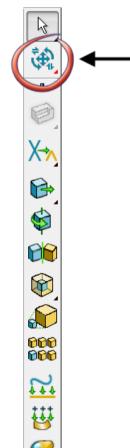

The General Edits options flyout is displayed.

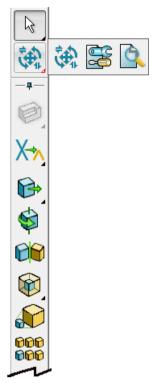

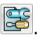

5 Click Show the model fixing options The Model Fixing toolbar is displayed.

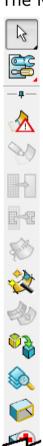

|   | Click Identify Badly Trimmed Surfaces |  |
|---|---------------------------------------|--|
| 6 | Click Identify Badly Trimmed Surfaces |  |

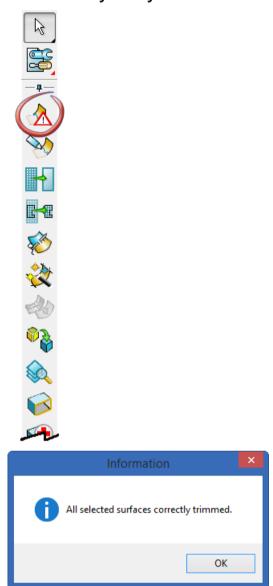

7 Click OK.

There are no badly trimmed surfaces in the model.

## 5. Check the model for undercuts

1 Click **Show General Edits Options** using the right mouse button.

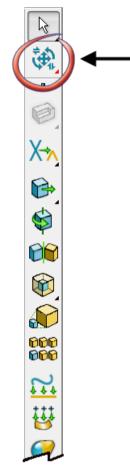

The General Edits options flyout is displayed.

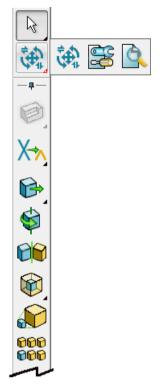

2 Click Show the model analysis options

The model analysis toolbar is displayed.

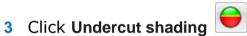

The shading of the model changes.

The shading now displays all areas of the model where there are undercuts that cannot be machined correctly.

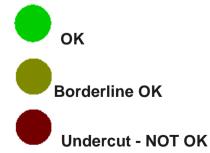

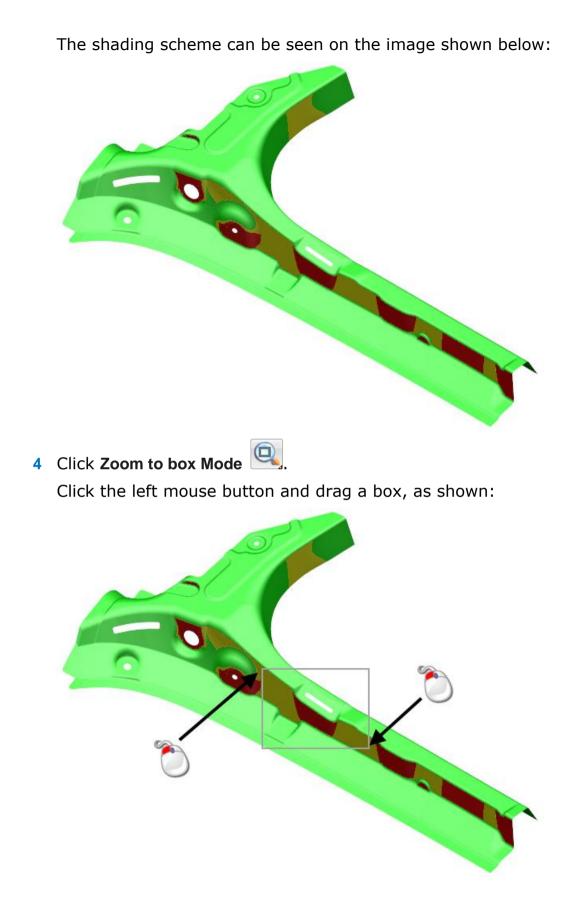

- <image>
- 5 Click the surface in the undercut area to select it.

- 6 Click Toggle Surface Inspection mode
- 7 Click on the surface again to see the **Draft Angle** of the surface.

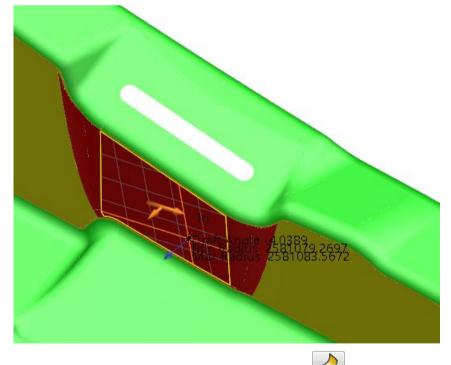

- 8 Click Toggle Surface Inspection mode
- 9 Click anywhere in the graphics window to deselect the model.

10 Click Resize to Fit

## 6. Fix the undercut areas

- 1 Click Zoom to box Mode
- 2 Click the left mouse button and drag a box, as shown:

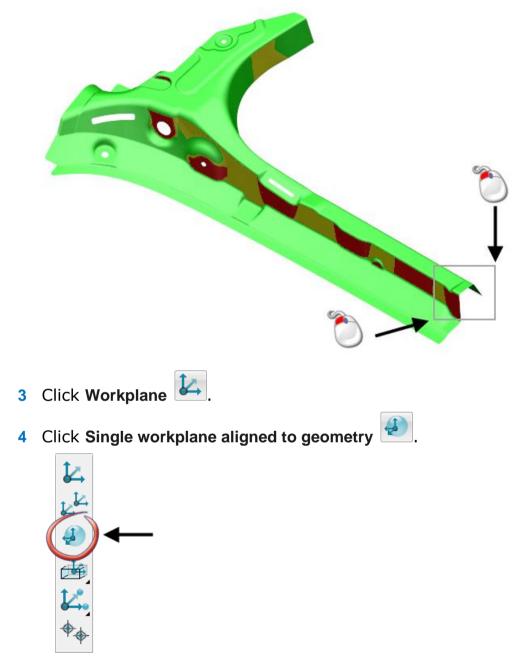

5 Move the cursor over the surface shown below.

**6** when *In* displays, click to position the workplane on the surface.

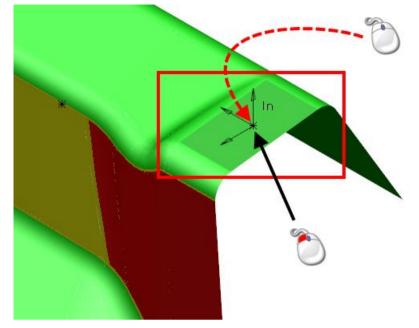

**7** Click again on the centre of the workplane and hold down the left mouse button.

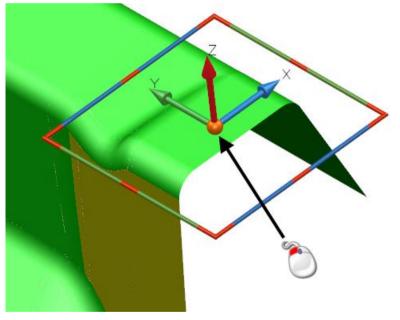

8 Drag the workplane to the right corner, shown in the image below, until *Keypoint* displays.

**9** Release the mouse button to fix the workplane in the new location.

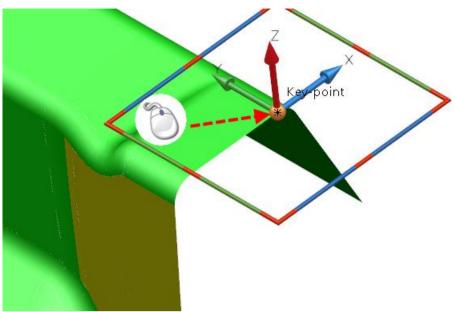

10 Click OK on the Confirm Drag dialog.

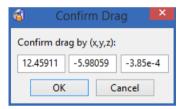

**11** Click on the **Y** arrow head of the workplane.

**12** Drag the arrow until it aligns with the edge of the surface.

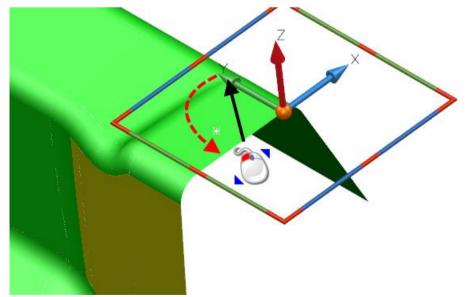

When *ON* displays, release the mouse button.

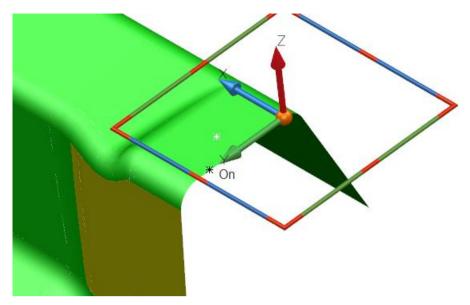

Your model should look like the one shown below:

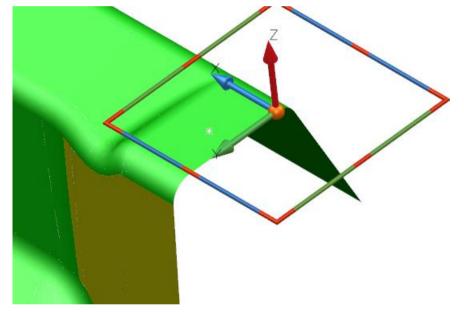

**13** Click on the workplane using the right mouse button.

### 14 Click Modify.

|   | Workplane '1' (Level 0 : General) |
|---|-----------------------------------|
|   | Cut                               |
|   | Сору                              |
|   | Paste                             |
|   | Paste Special                     |
|   | Delete                            |
|   | Next Selection                    |
|   | Clear Selection                   |
|   | Select All                        |
|   | Blank                             |
|   | Blank Except                      |
|   | Undo                              |
|   | Redo                              |
|   | Selection Information             |
|   | Modify                            |
| ~ | Active                            |
|   | Master                            |
|   | Group                             |
|   | Locked                            |
|   | Shaded Plane                      |

- 15 The Workplane dialog is displayed.
- **16** Click **Twist around X**, shown in the image below:

| 🚳 Workplane 💌                |
|------------------------------|
| Name 1                       |
| Active Group                 |
| Master                       |
| Workspace World 🗸            |
| 0.000332 -3045.699 -77.62553 |
| Axis                         |
| 📣 🗸 Alignment                |
| OK Cancel Help               |

The Calculator is displayed.

#### 17 Enter -3.

| 6          | Calculator                   |
|------------|------------------------------|
| Scientific | Parameters Functions Measure |
| -3         | ▲<br>▼                       |
| -3         |                              |
| MC 7       | 8 9 * 1/x 🔐 🕁 ᡝ 🖉 📐          |
| MR 4       | 5 6 / sqrt 🔚 🕆 🐼 Ŭ           |
| MS 1       | 2 3 + C Projected            |
| M+ 0       | +/- 💽 - 🚾 🔀 🔀 🖬 🖌 🏹          |
|            | Backspace                    |
|            | OK Cancel Help               |

18 Click OK.

- **19** Click **OK** on the **Workplane** dialog.
- 20 Click Resize to Fit

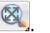

- **21** Click anywhere in the graphics window to deselect the model.
- 22 Your model should look like the one shown below:

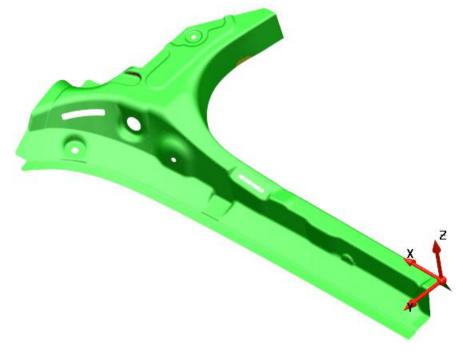

The undercut has now been removed.

# **Changing the draft angle of a surface**

## 7. Create a draft curve on a surface

- 1 Click ISO 3 💟.
- 2 Click Zoom to box Mode
- 3 Click the left mouse button and drag a box, as shown:

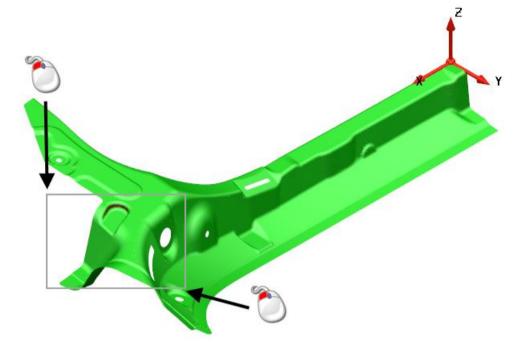

4 Move the mouse over the surface shown below, to highlight it.

5 Click on the highlighted surface to select it.

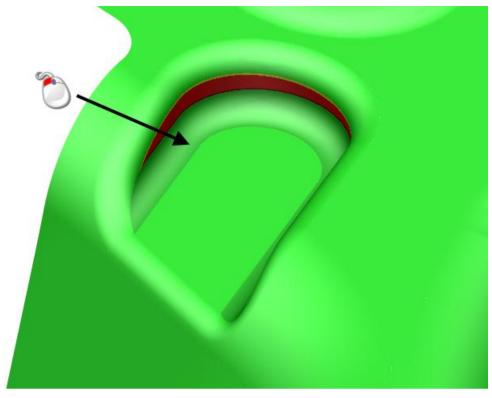

The surface is now selected, shown in the image below.

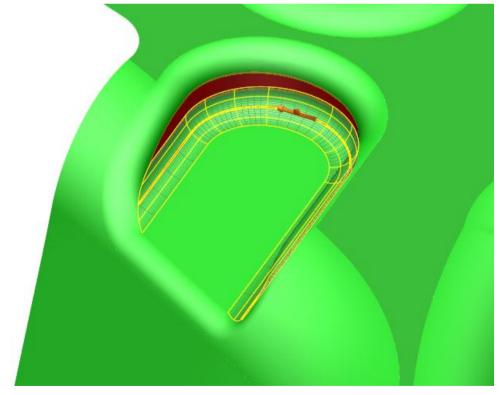

6 Click on the surface using the right mouse button.

7 Click Blank Except.

| NURB Surface '1_22' (Level 0 : General) |
|-----------------------------------------|
| Cut                                     |
| Сору                                    |
| Paste                                   |
| Paste Special                           |
| Delete                                  |
| Next Selection                          |
| Clear Selection                         |
| Select All                              |
| Blank                                   |
| Blank Except                            |
| Undo                                    |
|                                         |
| Redo                                    |

8 From the **Status Bar** at the bottom of the screen, click the **Z** principal plane.

|    | 🛵 World 👻          | 0 : General | + ¥9 ¥ | 5 |       | 4 ▦        |
|----|--------------------|-------------|--------|---|-------|------------|
|    |                    |             | 4      |   | •ı₄ ± | <b>" \</b> |
| 9  | Click Curve        | 2           |        |   |       |            |
| 10 | Click Create       | a Draft Cu  | rve 🄌  |   |       |            |
| 11 | Enter a <b>Dra</b> | ft Angle of | 2.     |   |       |            |
|    | 6                  | Draft       | ×      |   |       |            |
|    | Draft Angle        | 2           |        |   |       |            |
|    | Create as compo    | site curves |        |   |       |            |
|    | ОК                 | Cancel H    | elp    |   |       |            |
| 12 | Click <b>OK</b> .  |             |        |   |       |            |
| 13 | Click Shade        | d View 🦲    |        |   |       |            |

Your model should look like the one shown below:

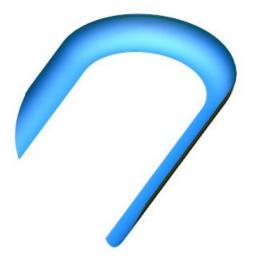

## 8. Use a draft curve to limit the surface

- 1 Move the mouse over the composite curve shown below, to highlight it.
- 2 Click on the composite curve shown below to select it.

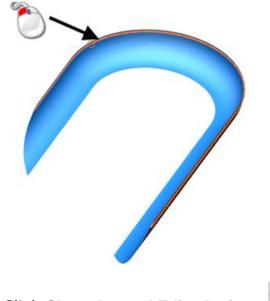

3 Click Show General Edits Options

*Keep clicking the button until the toolbar shown below is displayed.* 

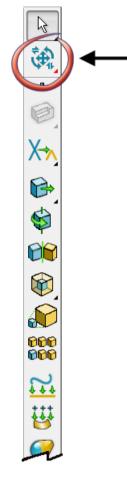

4 Click Interactively Limit Wireframes kind using the right mouse button.

The Limit flyout is displayed.

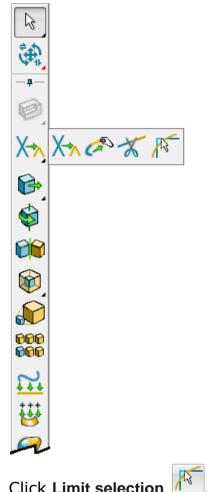

5 Click Limit selection

The Limit selection toolbar is displayed.

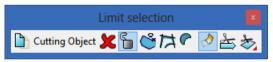

6 Click on the edge of the surface in the position shown below.

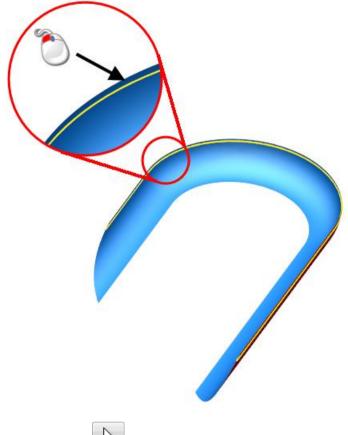

- 7 Click Select
- 8 Click in the graphics area, using the right mouse button.

### 9 On the popup menu, select **Unblank**.

|              | View                       |
|--------------|----------------------------|
|              | Wireframe                  |
|              | Shaded                     |
|              | Shaded Wireframe           |
|              | Dynamic Hidden Line        |
| $\checkmark$ | Inside Material            |
|              | Use Wireframe Colour       |
|              | Dynamic Sectioning         |
|              | Lock Rotation Centre       |
|              | Paste                      |
|              | Paste Special              |
|              | Clear Selection            |
|              | Restore Previous Selection |
|              | Select All                 |
|              | Blank Toggle               |
|              | Unblank                    |
|              | Undo                       |
|              | Redo                       |
| ✓<br>✓       | Intelligent Cursor         |
| $\checkmark$ | Drag Move                  |
|              | Options                    |
|              | RA                         |

10 Click Resize to Fit 🥙.

**11** Click anywhere in the graphics window to deselect the model.

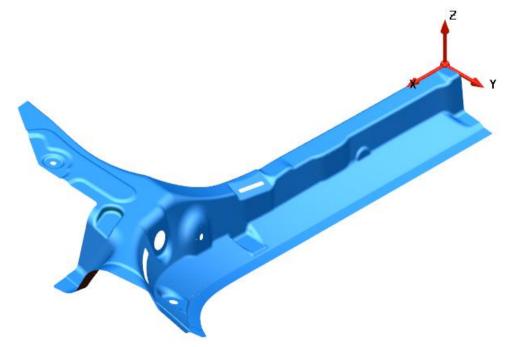

### 9. Check the radius of the fillet surfaces

- 1 Click in the graphics area away from the model, using the right mouse button.
- 2 From the popup menu, click **Options**.

|   | View                 |
|---|----------------------|
|   | Wireframe            |
|   | Shaded               |
|   | Shaded Wireframe     |
|   | Dynamic Hidden Line  |
| ~ | Inside Material      |
|   | Use Wireframe Colour |
|   | Dynamic Sectioning   |
|   | Lock Rotation Centre |
|   | Paste                |
|   | Paste Special        |
|   | Clear Selection      |
|   | Select All           |
|   | Blank Toggle         |
|   | Unblank              |
|   | Undo                 |
|   | Redo                 |
| • | Intelligent Cursor   |
| ~ | Drag Move            |
|   | Options              |

The **Options** dialog is displayed.

3 Expand the tree be clicking **Tools** - **Analysis** - **Surface Analysis**, shown in the image below:

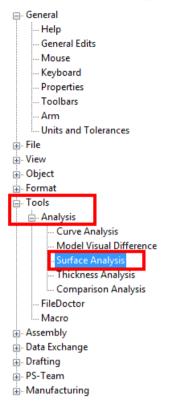

The Surface Analysis options page is displayed.

4 Enter a Cutter Tip Radius of 3.

- 5 Click OK.
- 6 Click in the graphics area away from the model.

7 Click **Show General Edits Options** using the right mouse button.

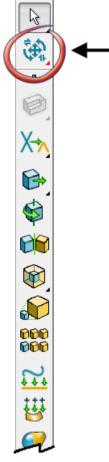

The General Edits options flyout is displayed.

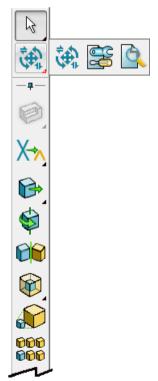

8 Click Show the model analysis options

The model analysis toolbar is displayed.

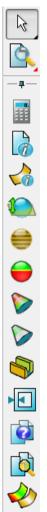

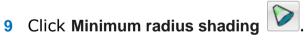

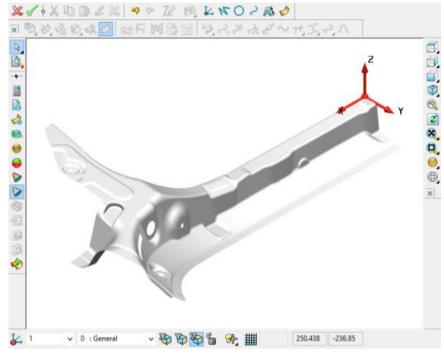

**10** Click anywhere in the graphics window to deselect the model.

You will see that the surfaces are all grey and have a radius of *3*, as specified in the options.

### **10. Delete surfaces**

- 1 Click View ISO4
- 2 Click Zoom to box Mode

3 Click the left mouse button and drag a box, as shown:

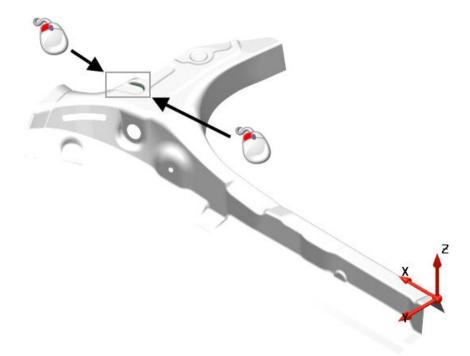

4 Hold down the **Shift** key and click on the two surfaces shown below to select them.

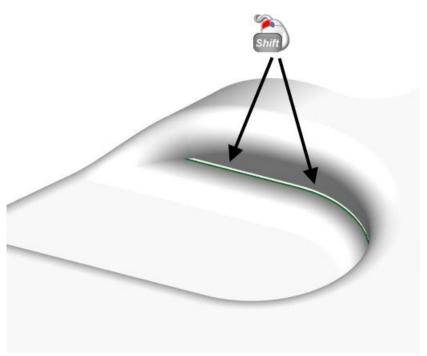

5 Your model should look like the one shown below:

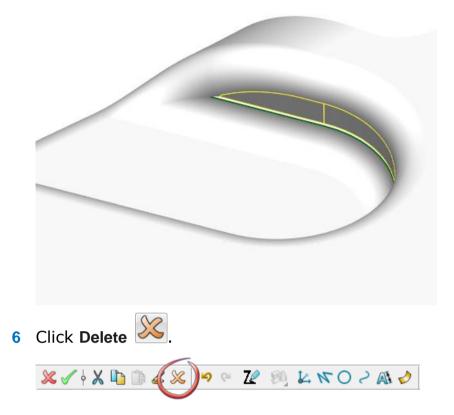

7 Click View ISO1 using the right mouse button

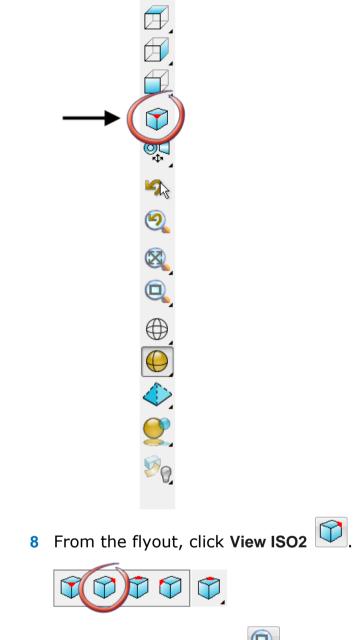

X

9 Click Zoom to box Mode

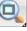

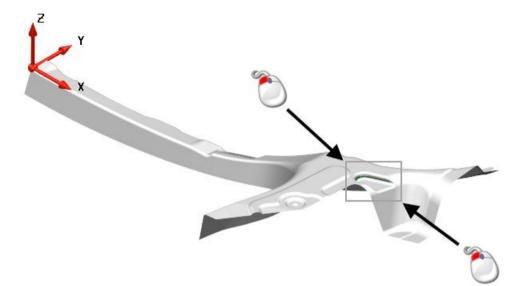

**10** Click the left mouse button and drag a box, as shown:

**11** Click on the surface shown below to select it.

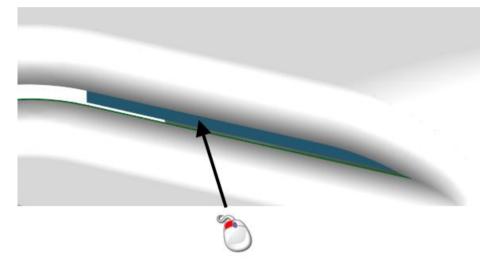

**12** Your model should look like the one shown below:

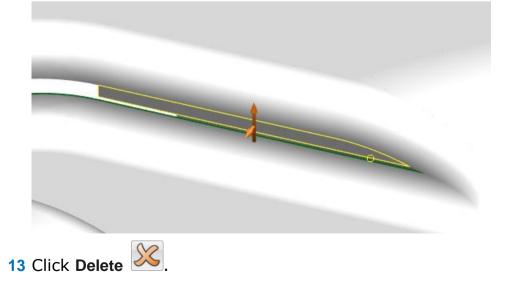

### 11. Create a workplane

- 1 Click View from Front .
- 2 From the **Status Bar** at the bottom of the screen, click the **Z** principal plane.

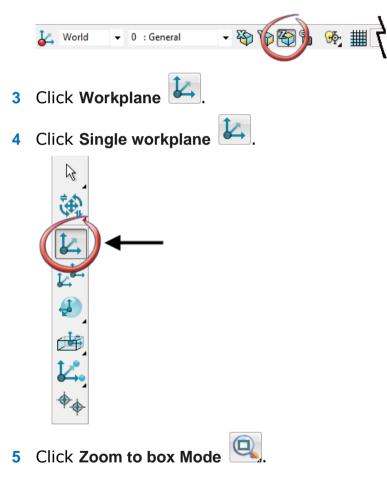

# Z Y X

Click the left mouse button and drag a box, as shown:

- 6 Move the cursor around the model.Construction lines and dimensions activate and display.
- 7 Move the cursor up the construction line until *ON* displays.
- 8 Click when the cursor is in the position shown below.

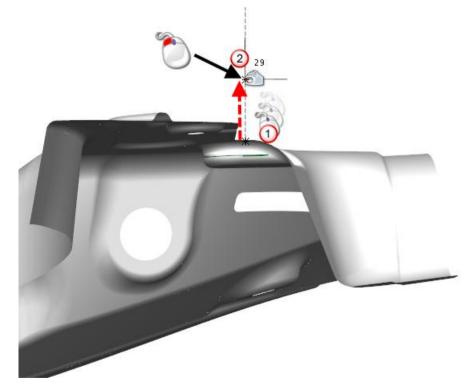

## 12. Create a draft surface

1 Click **ISO 2** 

- 2 Click Zoom to box Mode
- 3 Click the left mouse button and drag a box, as shown:

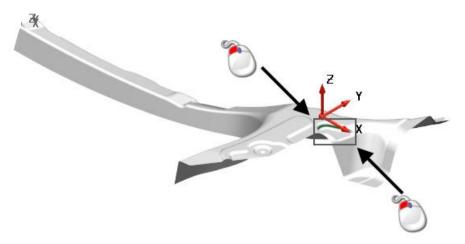

4 Click on the composite curve shown below to select it.

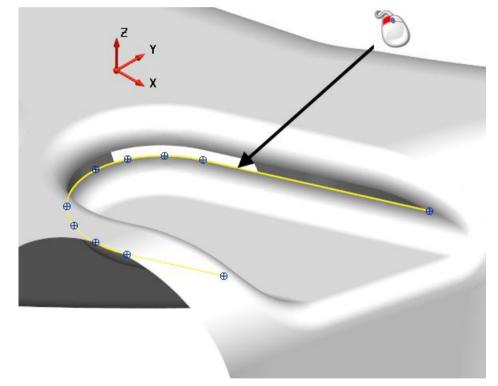

5 From the **Status Bar** at the bottom of the screen, click the **Z** principal plane.

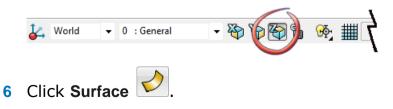

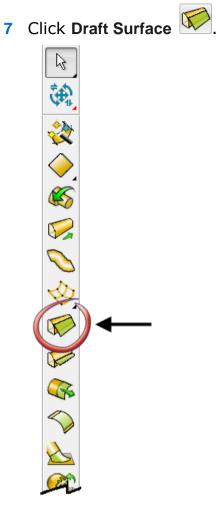

The **Draft Surface** dialog is displayed.

- 8 Make the following changes:
  - ① Enter 0 for the **Draft angle**.
  - ② Click Tangent to underlying surface.

3 Click Project onto principal plane.

| 🚳 Draft Surface                               | × |
|-----------------------------------------------|---|
| ✓ Valid Selection                             |   |
| Draft Angle 0 1 riable                        |   |
| Measure angle from                            |   |
| <ul> <li>Normal to principal plane</li> </ul> |   |
| Tangent to underlying surface                 |   |
| Type of Projection                            |   |
| Project onto principal plane                  |   |
| O Project onto selected surface               |   |
| Options                                       |   |
| Draft both sides of surface                   |   |
| Smoothing                                     |   |
| Preview Apply Dismiss Help                    |   |

- 9 Click Apply.
- 10 Click Dismiss.
- **11** Your model should look like the one shown below:

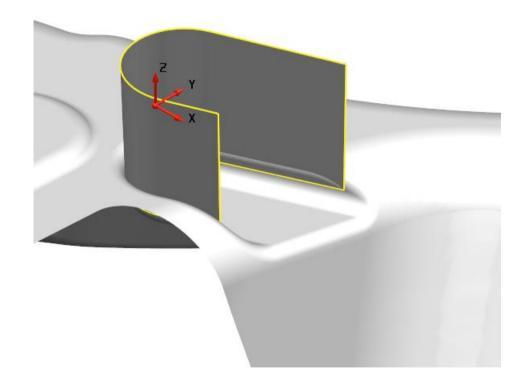

# **13. Create a fillet surface**

1 Click Surface 🤣.

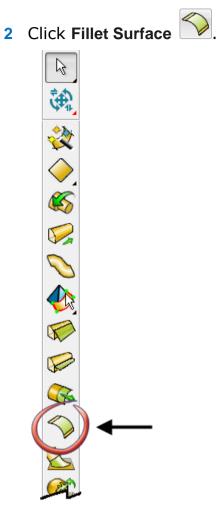

The draft surface should still be selected and becomes the primary selection.

The Fillet Surface dialog is displayed.

**3** Hold down the **Shift** key and select the fillet surfaces shown below:

You may need to box select the surfaces instead of using a single click.

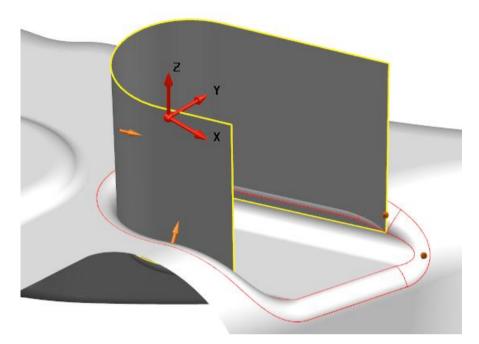

4 Make the following changes:

- 1 Enter a Fillet Radius of 3.
- 2 Click Convex.

| 6  | Fill            | et Surface                                                                              | ×  |
|----|-----------------|-----------------------------------------------------------------------------------------|----|
|    | Fillet Radius 1 | 3                                                                                       | ]  |
|    | O Concave       | <ul> <li>✓ Trim</li> <li>☐ Fillet along creases</li> <li>☐ Fillet all routes</li> </ul> |    |
|    | Corner Type     | Roll 🗸                                                                                  |    |
|    | Fullness        | 1                                                                                       |    |
| Se | lection         |                                                                                         |    |
|    | Primary         | <ul> <li>Secondary</li> </ul>                                                           |    |
|    | Surfaces 🖌 🖌    | Surfaces 🖌 🖌                                                                            |    |
|    |                 | Wireframe 🗶                                                                             |    |
| F  | Preview Apply   | OK Cancel He                                                                            | lp |

5 Click OK.

| 6                                                 | Select Fillet Route                           |
|---------------------------------------------------|-----------------------------------------------|
| Select Route<br>Select start lin<br>Select one of | e<br>the highlighted branches <b>Complete</b> |
| Select or inse<br>Current Arc                     | 1 V ABS V 0 Delete                            |
| Arc Radius<br>Corner Radius                       |                                               |
| Preview                                           | Reset nominal radius 3                        |

#### The Select Fillet Route dialog is displayed.

- 6 Click OK.
- 7 Click ISO 1 🔍.
- 8 Click Shaded View
- 9 Click anywhere in the graphics window to deselect the model.

The undercut areas have now been corrected, shown in the model displayed in the graphics window.

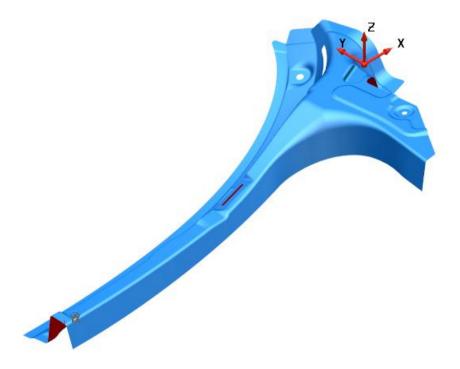

# **Removing the holes from the model**

## 14. Blank the large circular holes

- 1 Click View ISO4 2
- 2 Click Zoom to box Mode

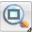

3 Click the left mouse button and drag a box, as shown:

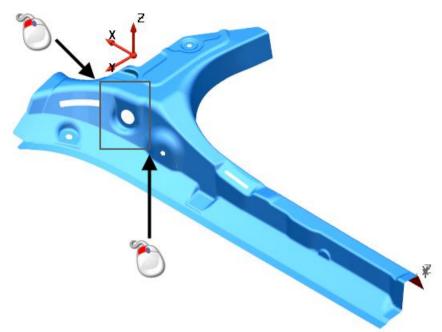

4 Click the surface to select it, shown in the image below.

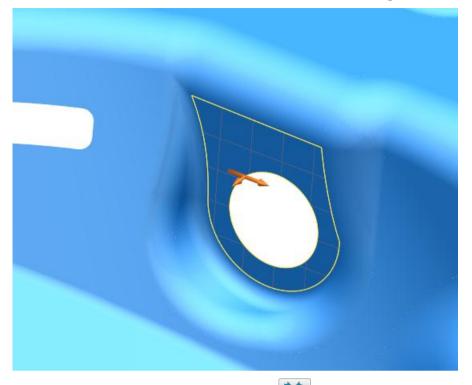

5 Click Show General Edits Options wing the right mouse button.

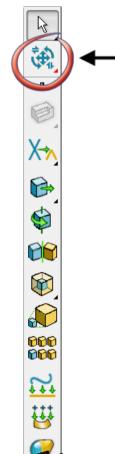

The General Edits options flyout is displayed.

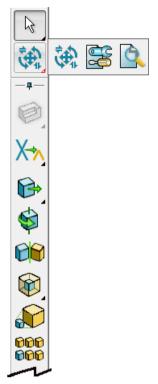

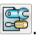

6 Click Show the model fixing options The Model Fixing toolbar is displayed.

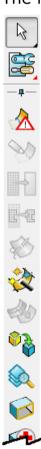

7 Click Surface trim region editing

Image: Click Surface trim region editing

Image: Click Surface trim region editing

Image: Click Surface trim region editing

Image: Click Surface trim region editing

Image: Click Surface trim region editing

Image: Click Surface trim region editing

Image: Click Surface trim region editing

Image: Click Surface trim region editing

Image: Click Surface trim region editing

Image: Click Surface trim region editing

Image: Click Surface trim region editing

Image: Click Surface trim region editing

Image: Click Surface trim region editing

Image: Click Surface trim region editing

Image: Click Surface trim region editing

Image: Click Surface trim region editing

Image: Click Surface trim region editing

Image: Click Surface trim region editing

Image: Click Surface trim region editing

Image: Click Surface trim region editing

Image: Click Surface trim region editing

Image: Click Surface trim region editing

The Trim region editing toolbar is displayed .

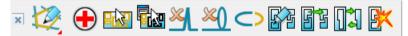

0

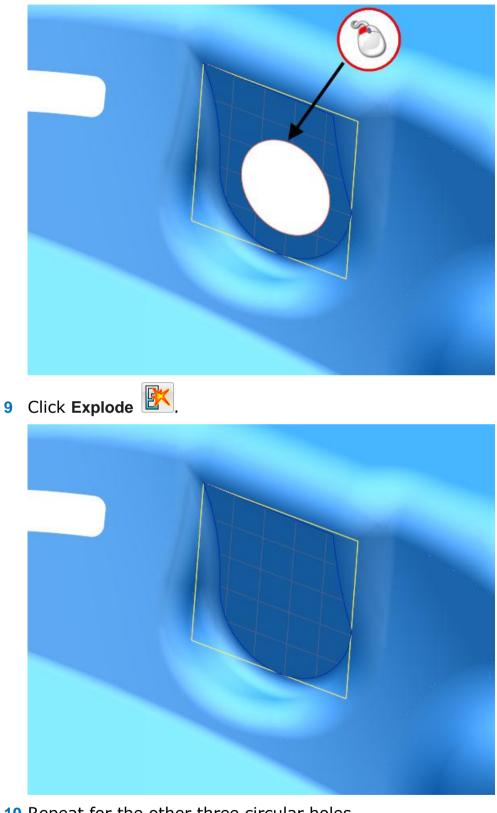

8 Click the Boundary curve on the surface as shown below..

- **10** Repeat for the other three circular holes.
- 11 Click Surface trim region editing 2.

12 Your model should look like the one shown below:

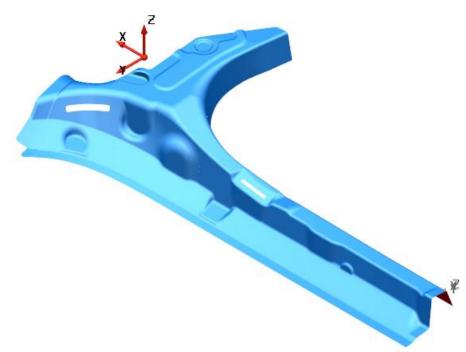

#### 15. Use Make watertight to close gaps

- 1 Click in the graphics area away from the model, using the right mouse button.
- 2 From the popup menu, click **Options**.

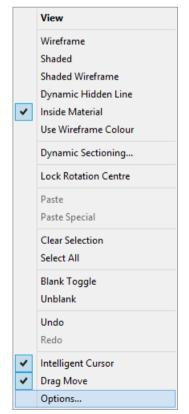

The **Options** dialog is displayed.

- **3** Expand the tree in the Options dialog, **Object > Solid**.
- 4 Click Version 8 solids.

There should be a tick in the box now.

- 5 Click OK.
- 6 Click Select
- 7 Click Quick select all surfaces

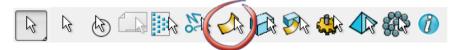

The surfaces are selected, shown in the image below:

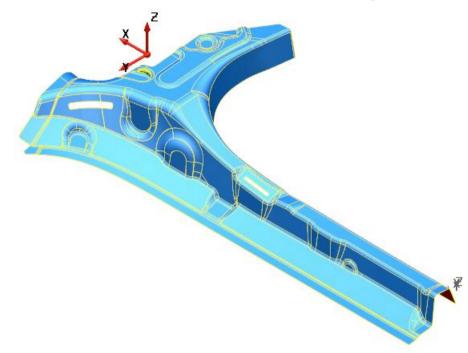

8 Click Solid from selected surfaces

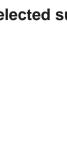

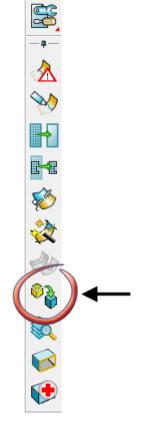

 $\mathbf{k}$ 

9 Click Yes. in the Query dialog.

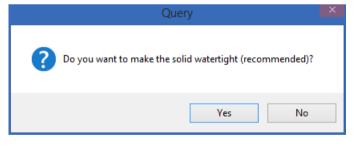

The model is checked. The holes in the model are found automatically and the results displayed in the dialog shown below:

| 6                                                                                                    | Make Watertight Wizard                                        | ×        |  |
|----------------------------------------------------------------------------------------------------|---------------------------------------------------------------|----------|--|
| Set the maximu                                                                                                    | Im linking tolerance                                          | _        |  |
| Present solid linking<br>tolerance                                                                                                    | 0.01<br>0.066 Maximum solid<br>linking tolerance<br>0.1       |          |  |
| The solid's linking tolerance is the size of the largest linked gap or overlap between edges of the<br>solid. Make Watertight will link all holes to matching edges up to the maximum linking tolerance<br>that you specify above.<br>Repair options |                                                               |          |  |
| (3) Large Holes                                                                                                    | Holes are intentional and should not affect watertight status | <b>~</b> |  |
| (1) Medium Holes                                                                                                    | Mark with curves (manually fix before re-running this wizard) | ~        |  |
| (59) Small Gaps                                                                                                    | Make tolerant edges across gaps                               | ~        |  |
| Edges within tolerance                                                                                                    |                                                               |          |  |
| Options Advanced                                                                                                    | Next > Cancel Help                                            |          |  |

- 10 Click Advanced.
- **11** The next page of the wizard is displayed.
- 12 Click Healing to deselect the option.

| 6                                                    | Make Watertight Wiza | ard 🛛 🗡         |
|------------------------------------------------------|----------------------|-----------------|
| Repair holes in                                      | the solid            | <b>8-8-</b> 6-6 |
| Hole state                                           |                      |                 |
| Selected hole width                                  | 0.102 🗸              |                 |
| (4 hole(                                             | s) remain)           |                 |
| Repair hole by<br>Healing<br>Filling while jumping g | aps under 0.05       | ] Tangentially  |
| Preview Apply                                        | Skip                 | Finish Help     |

**13** Select the hole, shown in the image below:

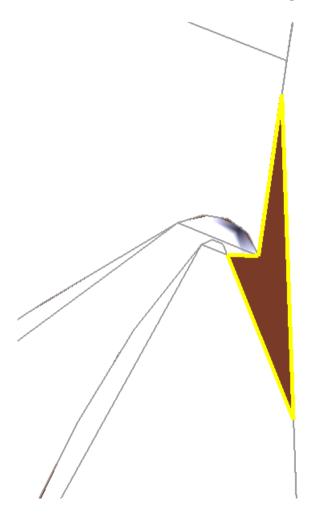

#### 14 Click Apply on the dialog.

| 🚳 Make W                             | atertight Wizard 🛛 📉 🗙 |
|--------------------------------------|------------------------|
| Repair holes in the solid            | ■-■-[[]                |
| Hole state                           |                        |
| Selected hole width 0.102            | ✓                      |
| (4 hole(s) remain)                   |                        |
| Repair hole by                       |                        |
| Healing                              |                        |
| ✓ Filling while jumping gaps under 0 | 05 Tangentially        |
| Preview Apply                        | Skip Finish Help       |

#### 15 Click Apply.

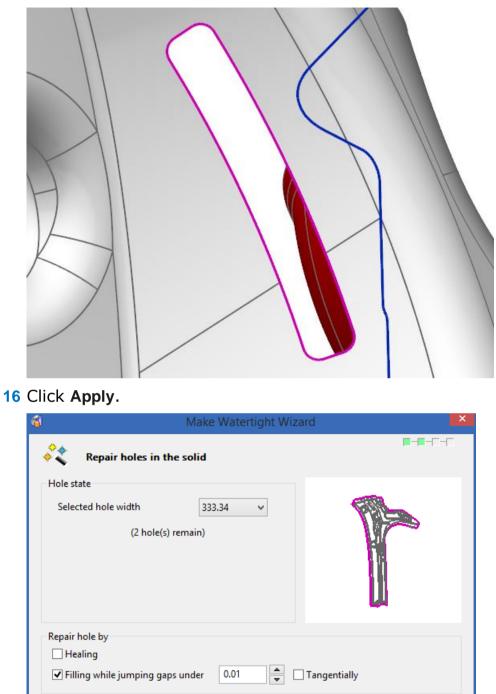

**17** Click **Finish** as the last large hole is the outside of the model.

Finish

Skip

Preview

Apply

Help

#### 18 Click Next.

| 6                                  | Make Watertight Wizard                                                                                                    | × |
|------------------------------------|----------------------------------------------------------------------------------------------------|---|
| Set the maximu                     | ■-□-□-<br>um linking tolerance                                                                                                    | - |
| Present solid linking<br>tolerance | 0.01 0.066 Maximum solid<br>0.066 Inking tolerance                                                                                          |   |
|                                    | is the size of the largest linked gap or overlap between edges of the<br>nk all holes to matching edges up to the maximum linking tolerance | 2 |
| (1) Large Holes                    | Holes are intentional and should not affect watertight status                                                                               | ¥ |
| (1) Medium Holes                   | Mark with curves (manually fix before re-running this wizard)                                                                               | ~ |
| (61) Small Gaps                    | Make tolerant edges across gaps                                                                                                    | ~ |
| Edges within tolerance             |                                                                                                    |   |
| Options Advanced                   | Next > Cancel Help                                                                                                    |   |

#### 19 Click Finish.

| 6         | Make Watertight Wizard                                          | ×                 |
|-----------|-----------------------------------------------------------------|-------------------|
| **        | Review solid state                                              | <b>₽-₽-₽</b> -(** |
| This soli | id is linked to a tolerance of 0.072 and is not yet watertight. |                   |
| Manua     | al repair operations                                            |                   |
| 1 larg    | ge hole(s) - deliberate                                         |                   |
| 0 med     | dium hole(s)                                                    |                   |
| 1 sma     | all gap(s)                                                      |                   |
| 0 slive   | er(s)                                                           |                   |
| Cr        | reate wireframe for all remaining problem areas                 |                   |
| < Ba      | ick Next > Finish Dismiss                                       | Help              |

**20** The results as shown in the model shown below:

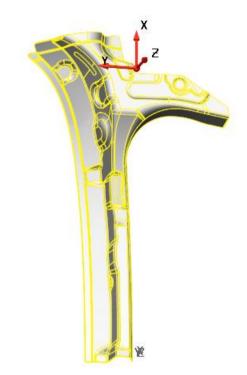

#### 16. Exit Surface modelling

1 Click *Solution* on the main toolbar to return to **PowerMILL**.

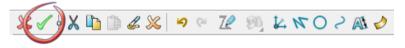

- 2 Click Plain shade 🧕.
- 3 Click Save

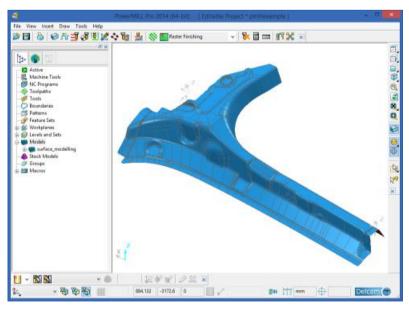

# Summary

You have modified surfaces using PowerMILL Modelling You have done the following:

- Saved a project file in PowerMILL
- Started surface modelling
- Fixed undercut areas of your model
- Recreated surfaces to change the draft angle
- Removed holes using trimming tools and Make Watertight Wizard
- Returned the fixed model to PowerMILL